クリックで点を指定しながら寸法線を入れることができます。連続で描くこともできます。

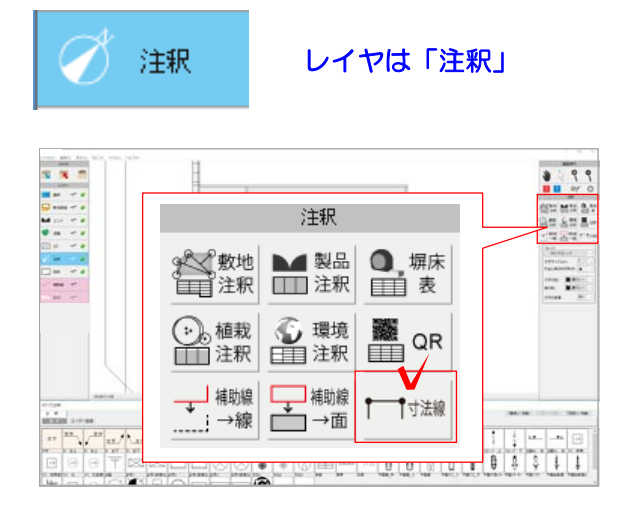

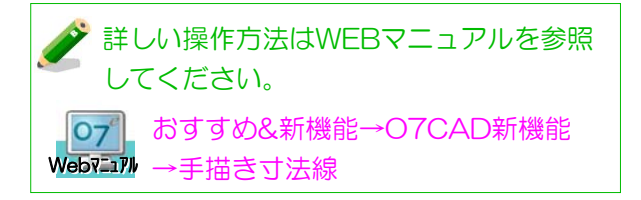

1 レイヤを「注釈」にし、画面右側の「寸 法線」のボタンをクリックします。

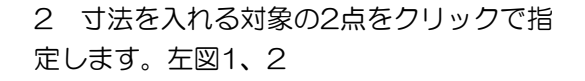

3 マウスを移動して寸法線を配置する位置 でダブルクリックします。左図3

1 寸法を入れる対象の2点をクリックで 指定します。左図1、2

2 マウスを移動して寸法線を配置する位 置でクリックします。左図3

先に指定した2点と平行な寸法線が描画さ れます。

Shiftキーを押すと用紙に対して水平、垂 直の角度で配置されます。

3 以降のクリックで、連続して寸法線を 作成します。左図4、5

4 ダブルクリックで作成が終了します。 左図6 寸法線は、グループ化されて配置されま

す。

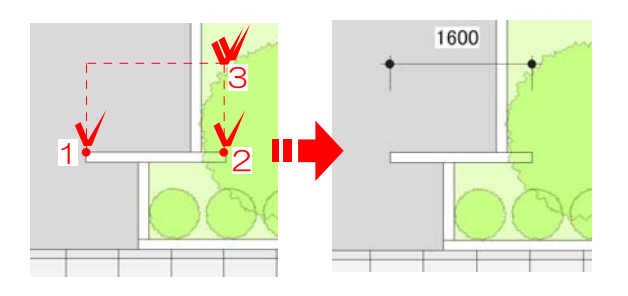

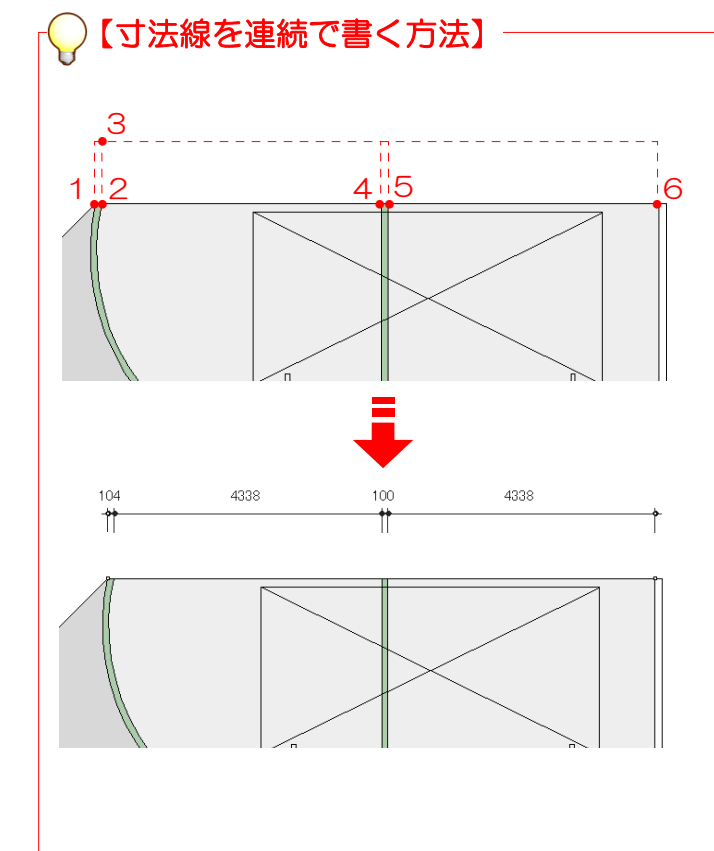